When you log in to the Relias system ensure that you are logged in under your Supervisor role.

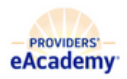

Supervisor Name  $\bullet$   $\circ$   $\circ$ Supervisor v

Follow these steps to get your staff's external training onto their transcript. Step 1: Go to the Relias Menu on the left of the screen and select Users > User List.

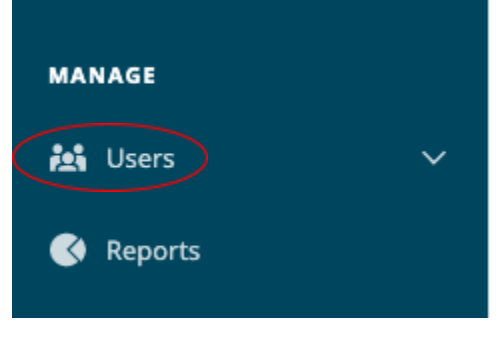

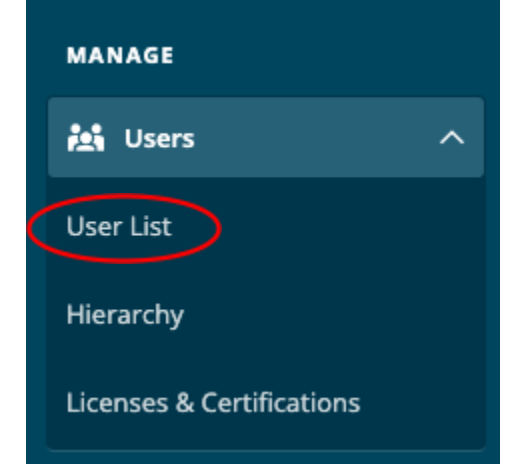

Step 2: Find the employee to whose transcript you will be adding the external course.

Step 3: Select the transcript button which is the open book icon to the left of the learner's name.

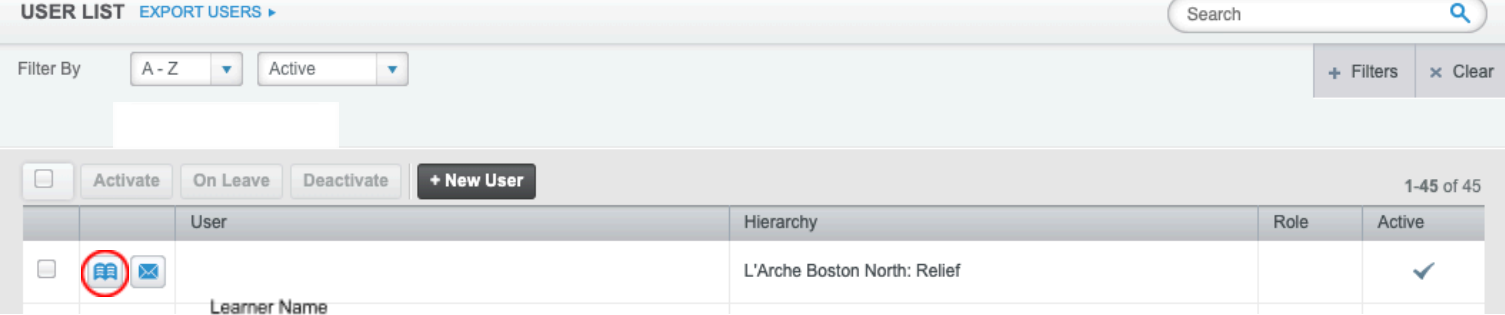

Step 4: Once you are in viewing the user's transcript click Add External Course above all filters.

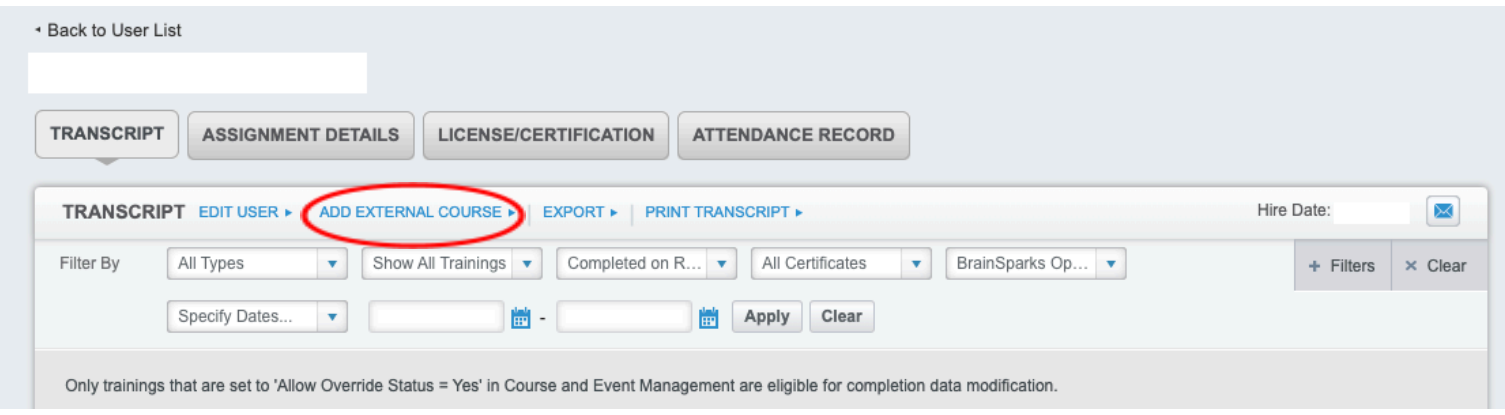

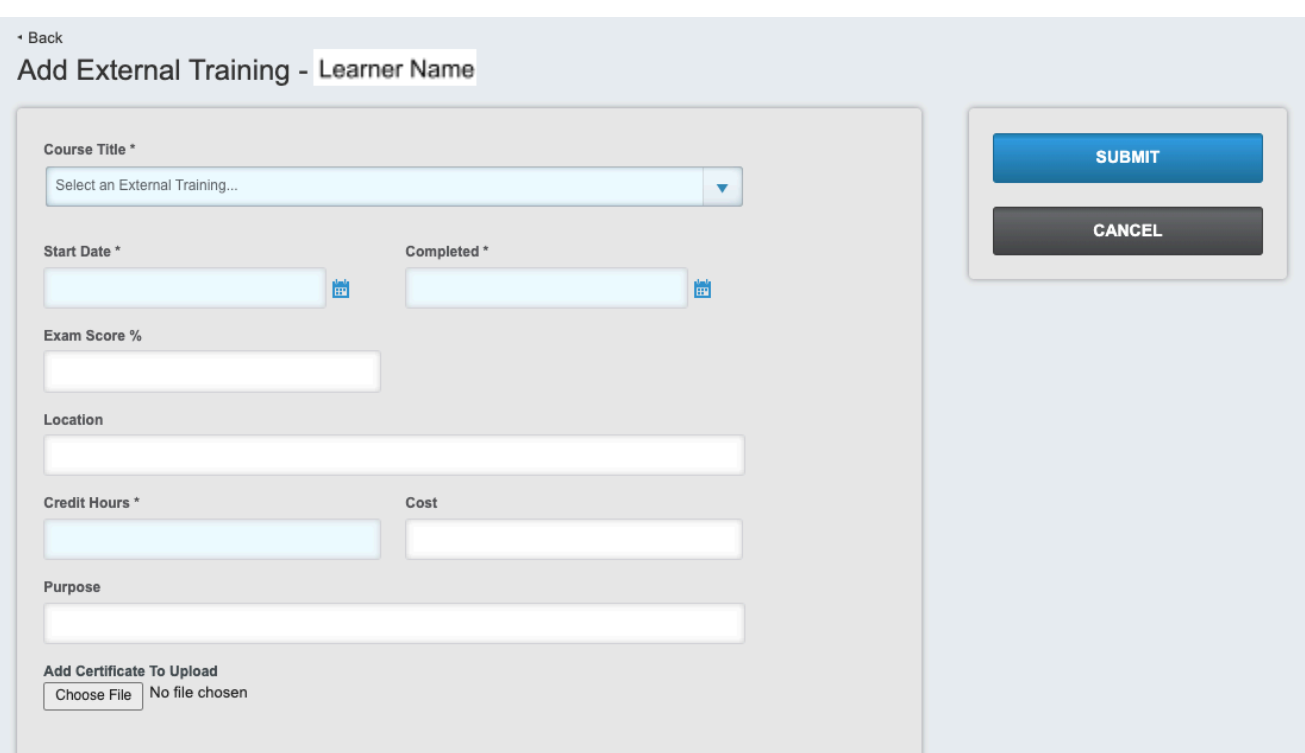

Step 5: Input the information required for the External Training.

Step 6: Utilize the drop-down to select the training you need to add to the transcript. Step 7: Manually Input the dates for the training. This can be a date range or a single day.

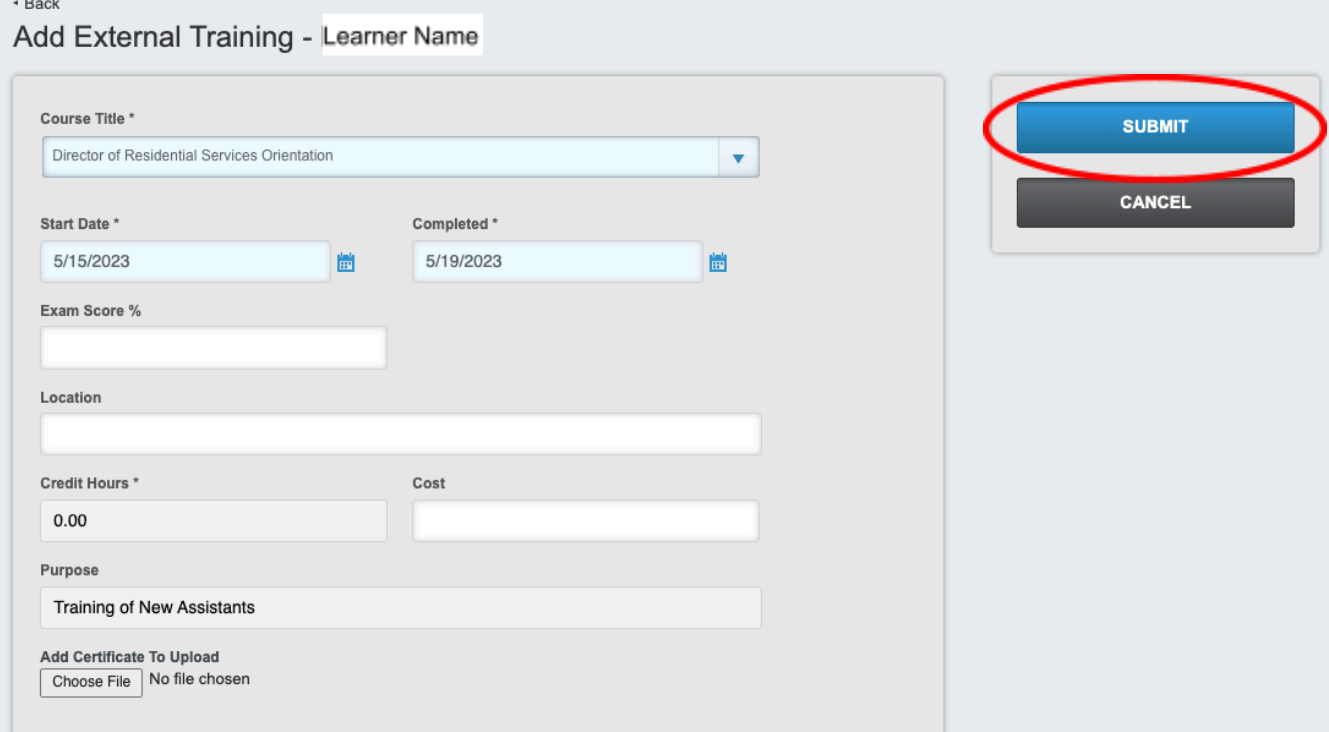

Step 8: Click Submit. Once you submit you can view the external course in the user's transcript.

## For Reference:

Within the Relias site, any Section with an asterisk \* is a required field in the system. The required field boxes are also a light blue color. The white-colored boxes are optional. There are also grey boxes that are pre-determined by the course creator and cannot be changed. For adding an external course the designations are below:

Required Fields:

Optional Fields:

● Course Title ● Start Date

- Exam Score %
- Location
- Pre-determined Fields:
	- Credit Hours
	- Purpose

● Completed

● Cost

Here are some additional examples of ways to fill out this external course completion section:+ Back

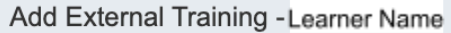

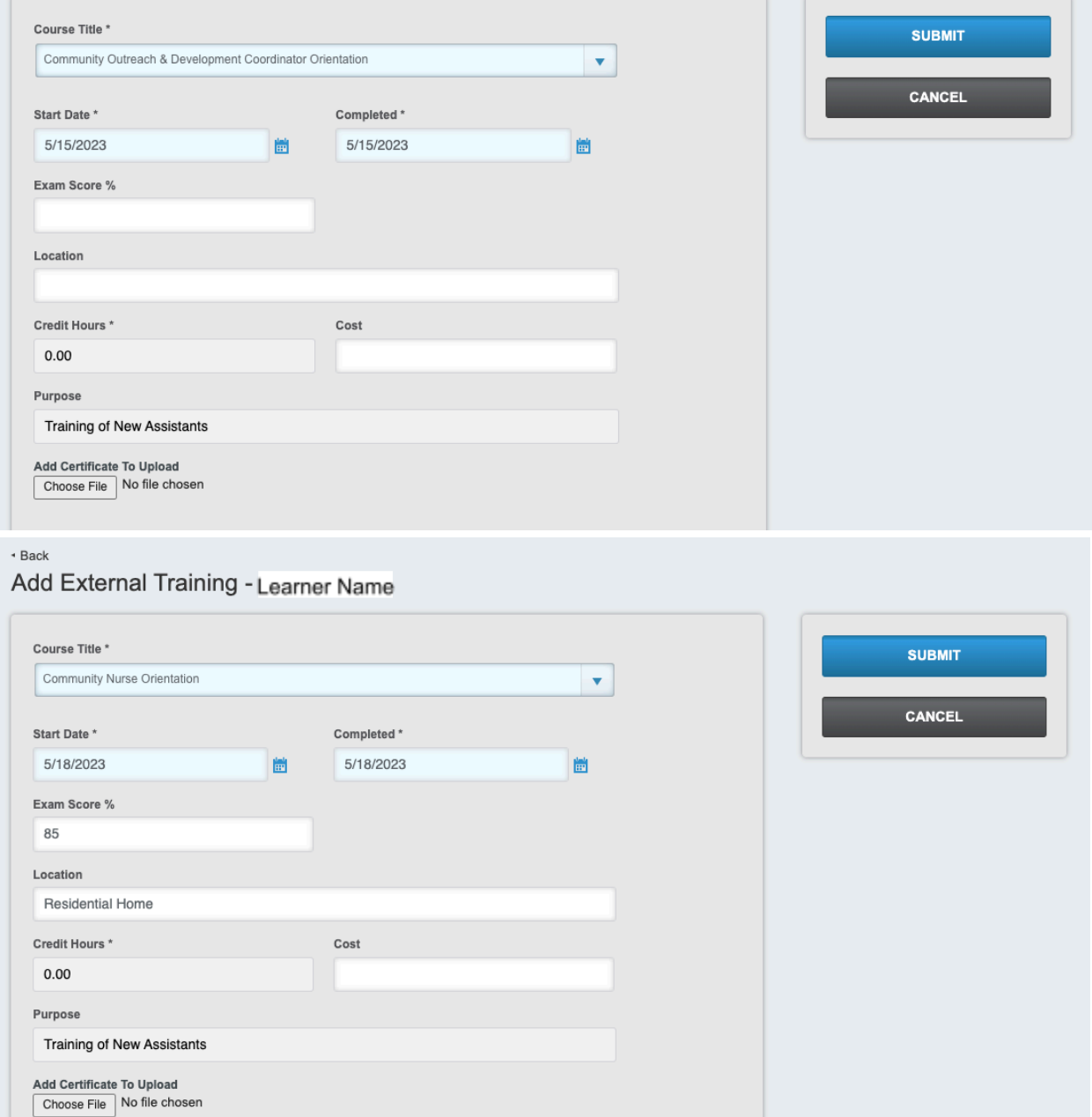